# **ULINE BADGE HOLDER INSERTS**

**1-800-295-5510 uline.com**

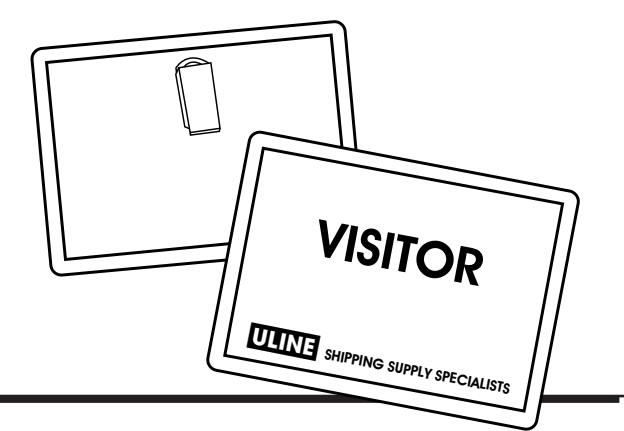

## **FORMATTING AND PRINTING TIPS**

### USING YOUR WORD PROCESSING SOFTWARE

- 1. Under **Tools**, select **Envelopes and Labels**.
- 2. On the **Labels** tab, select **Options**.
- 3. Select **New Label**.
- 4. Fill in the following data:

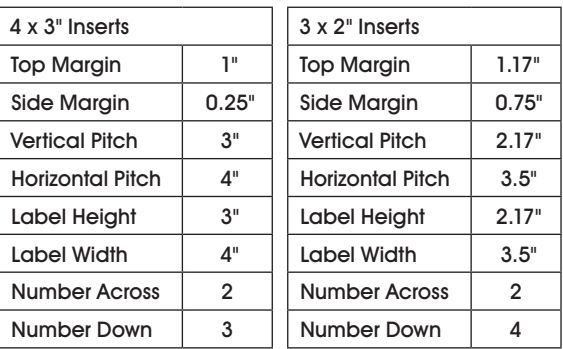

- 5. Click "**OK**." Click "**OK**" again.
- 6. Click **New Document.**

#### TYPE

Format and add text as you desire.

#### PRINT

Place insert sheet(s) in the paper tray and select **Print.**

#### SAVE

Under **File**, select **Save As.** Here, you can save the file under any name you choose for future use.

# **ULINE INSERTOS PARA GAFETES**

**800-295-5510 uline.mx**

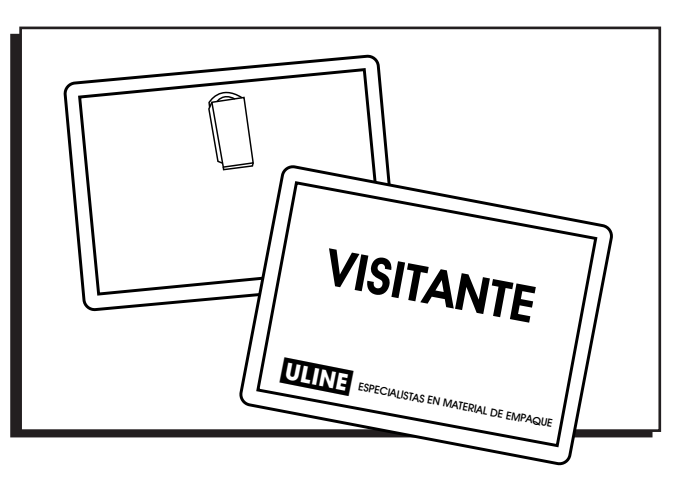

### **CONSEJOS DE FORMATEO E IMPRESIÓN**

#### UTILIZANDO SU PROGRAMA WORD

- 1. En **Tools**, seleccione **Envelopes and Labels**.
- 2. En la pastaña de **Labels**, seleccione **Options**.
- 3. Seleccione **New Label**.
- 4. Llene la siguiente información:

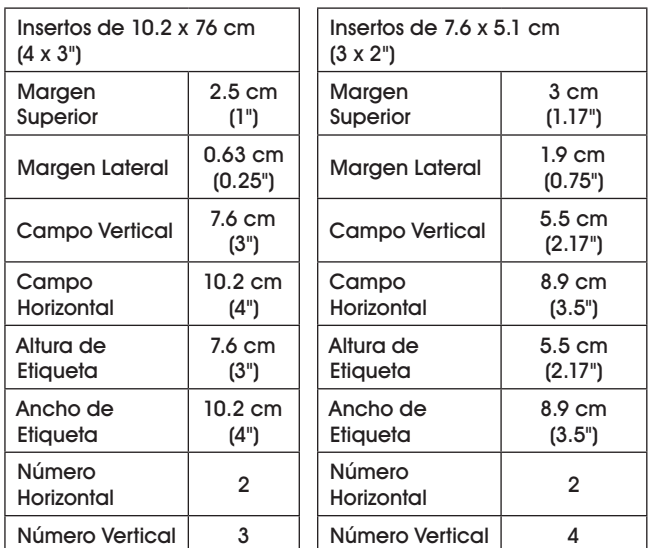

- 5. Haga clic en "**OK**". Haga clic otra vez en "**OK**".
- 6. Haga clic en **New Document**.

#### **REDACTE**

Configure y agregue el texto deseado.

#### IMPRIMA

Coloque la hoja(s) en la charola y seleccione **Print**.

#### GUARDE

En **File**, seleccione **Save As**. Aquí usted puede guardar con el nombre que desee para su uso futuro.

## **ULINE CARTES À SUPPORTS POUR PORTE-NOMS**

**1-800-295-5510 uline.ca**

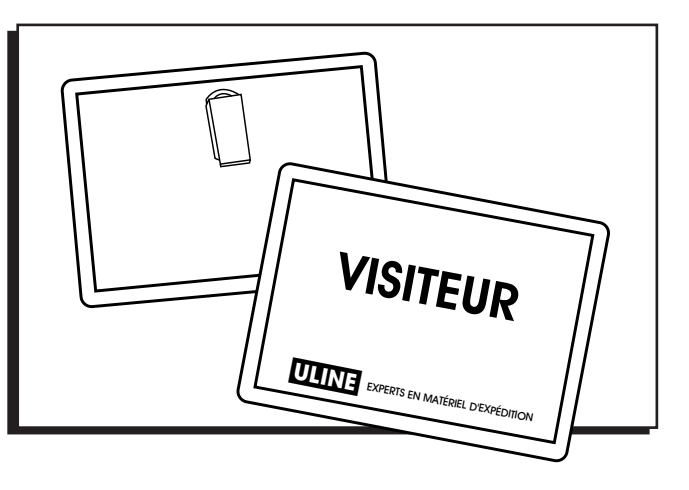

## **CONSEILS DE CONFIGURATION ET D'IMPRESSION**

### EN UTILISANT VOTRE LOGICIEL DE TRAITEMENT DE TEXTE

- 1. Dans le menu « **Tools** », sélectionnez « **Envelopes and Labels** ».
- 2. À l'onglet « **Labels** », sélectionnez « **Options** ».
- 3. Sélectionnez « **New Label** ».
- 4. Complétez les informations suivantes :

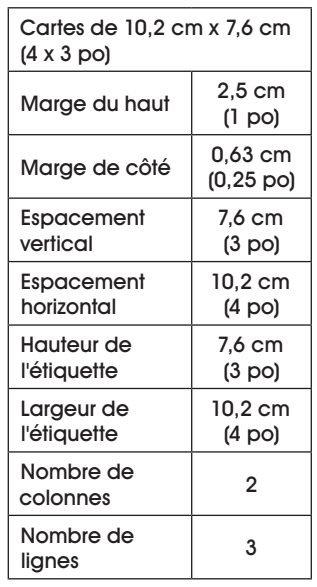

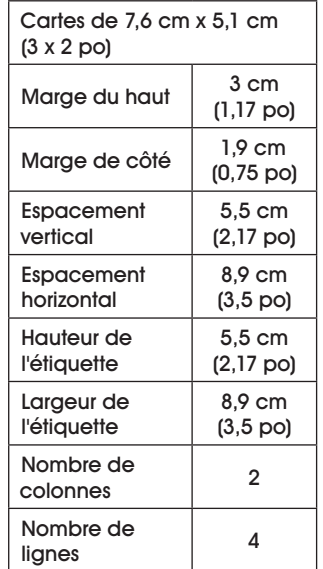

#### 5. Cliquez sur « **OK** ». Cliquez sur « **OK** » encore une fois.

6. Cliquez sur « **New Document** ».

#### RÉDIGER

Ajoutez et mettez en forme votre texte tel que désiré.

#### IMPRIMER

Insérez la ou les feuilles de cartes dans le bac à papier et sélectionnez « **Print** ».

#### SAUVEGARDER

Dans le menu « **File** », sélectionnez « **Save As** ». Vous pouvez alors sauvegarder le document sous un nom désiré pour une utilisation ultérieure.